# **Internet Connection Guide Internet Connection Guide**

## **Enjoy your instrument with Internet Direct Connection**

This instrument can be directly connected to the Internet, conveniently letting you display and access the special website from the instrument's display and enjoy the various contents. This guide provides detailed instructions on connecting. You can also refer to the Internet-related terms at the end of this guide. For the latest services of the Internet Direct Connection function, refer to the Yamaha website: <http://services.music.yamaha.com/>

#### **NOTE** |

*• Only the special website can be opened when the instrument is directly connected to the Internet.*

\* The illustrations and screens as shown in this guide are for instructional purposes only, and may appear somewhat different from those on your instrument.

\* Clicking on the Internet-related terms (blue characters) in this guide jumps to the "Glossary of Terms" at the end.

### **Contents**

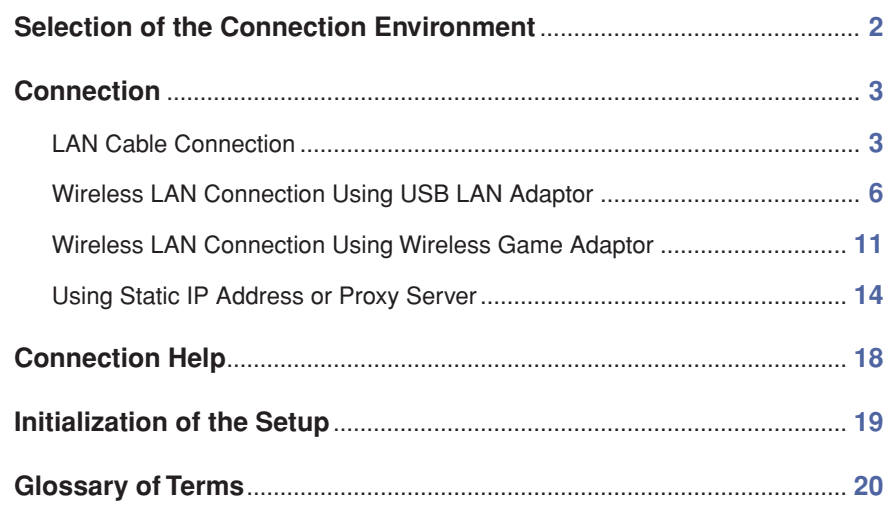

## <span id="page-1-0"></span>Selection of the Connection Environment

To connect the instrument to the Internet, a full-time online connection (ADSL, optical fiber, cable Internet, etc.) using a [broadband](#page-19-8) router or a modem equipped with a router is necessary.

#### **NOTE**

- *• Since no broadband router or modem settings can be made by the instrument itself, use a computer to make the settings before connecting to the instrument.*
- *• Since this instrument does not support PPPoE communication, it is not possible to directly connect to the modem without a router.*
- *• Dial-up and ISDN connections cannot be used.*

Depending on the Internet connection, the number of connectable devices may be limited. This may mean that your instrument cannot be connected to the Internet. If in doubt, check your contract or contact your provider.

#### **Select the connection environment of your home from the following.**

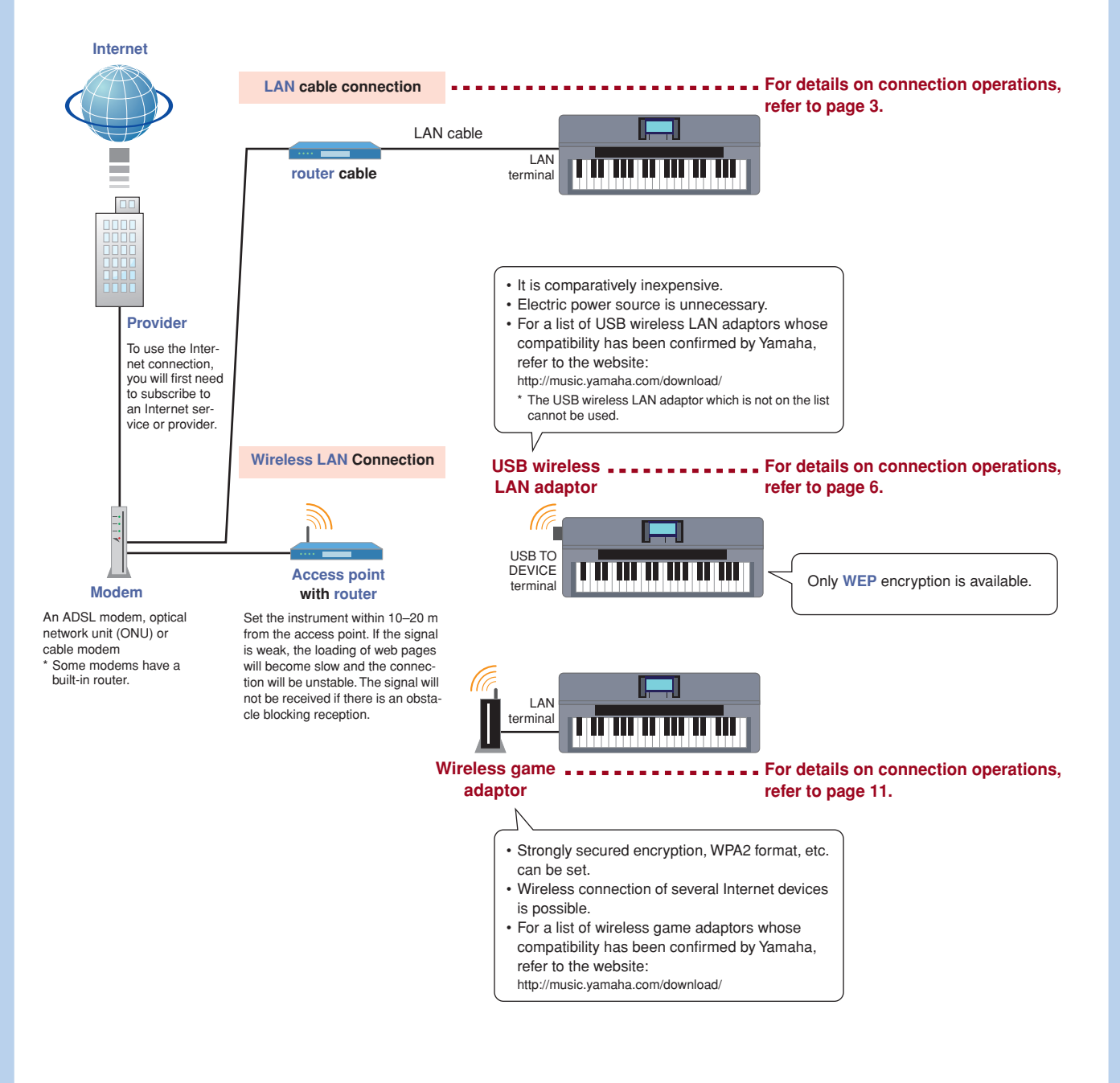

**For details on operations for connections using static IP address or proxy server, refer to [page 14.](#page-13-0)**

## <span id="page-2-1"></span>**Connection**

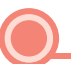

### <span id="page-2-0"></span>**LAN Cable Connection**

### *1* **Connect the devices according to the example.**

First turn the power of the instrument off, then connect the devices as shown in the illustration below, and finally turn the power on again.

### **NOTE**

*• For an illustration of the location of the LAN terminal, refer to the Owner's Manual (Chapter 10).*

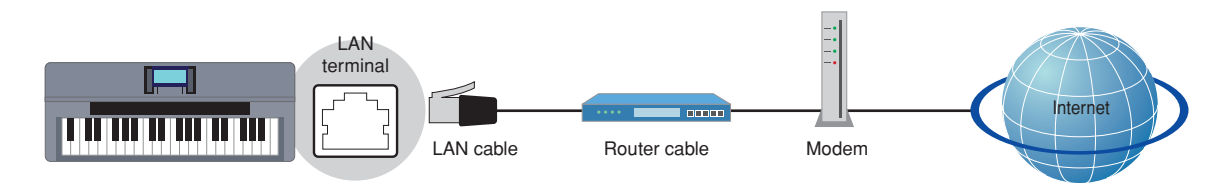

#### **Required Devices**

- LAN cable
- Router cable (This is unnecessary if your modem has router capability.)
- Modem (ADSL modem, optical network unit or cable modem)

#### **NOTE**

*• Before installing a new router, check that the router performs normally by connecting via a computer.* 

## *2* **Press the [INTERNET] button.**

#### **When the special website appears**

Since the instrument is connected to the special website, you do not need to make Internet settings. About the operations in the special website, refer to the Owner's Manual (Chapter 9).

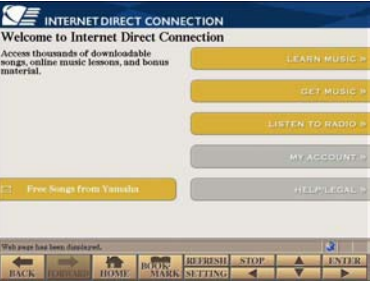

#### **NOTE**

*• The contents of the service as appearing here are current as of May, 2009. The available contents of the service are subject to change.*

#### **When the special website does not appear**

Proceed to step 3.

*3* **Use the [DATA ENTRY] dial to select "Set the Internet connection," then press the [ENTER] button to execute.**

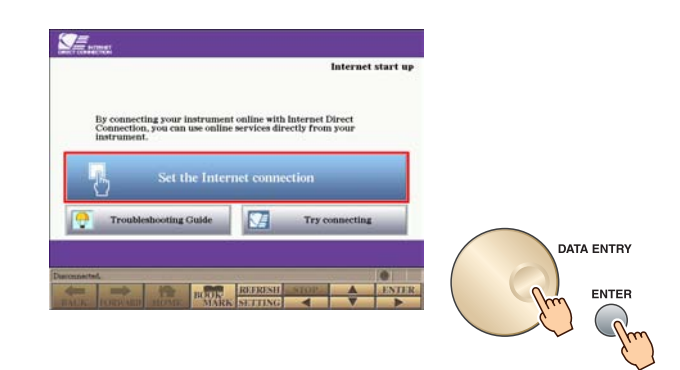

*4* **Use the [A]/[B] buttons to select "SETUP WIZARD."**

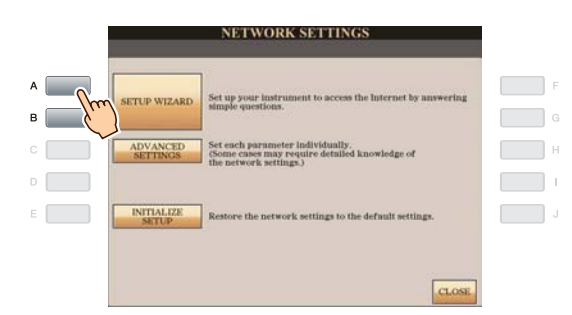

*5* **Press the [B] button to select "LAN cable," then press the [G] button to proceed to "NEXT."**

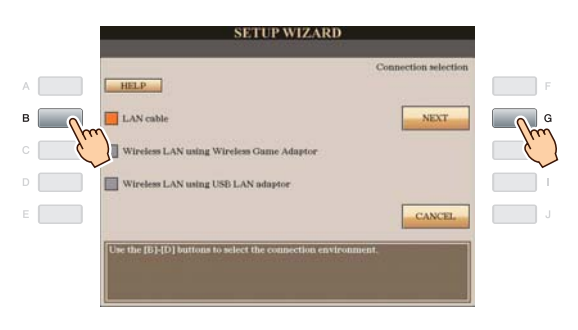

*6* **Make sure that the devices are connected as shown in the illustration of the display, then press the [G] button to proceed to "NEXT."**

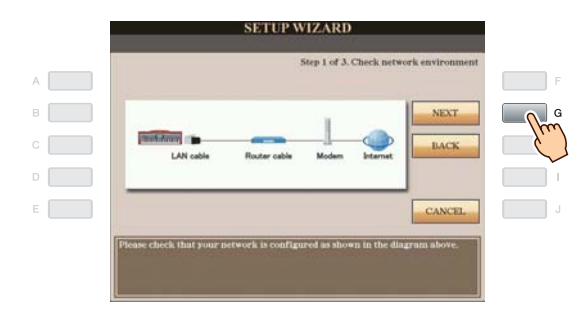

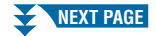

*7* **Press the [G](CONNECTION) button to check the connection to the special website.** The settings are saved by checking the connection.

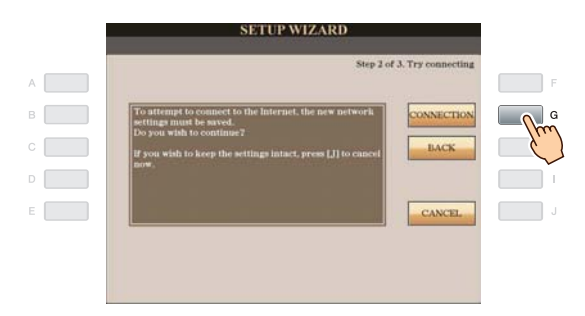

#### **NOTE**

*• Because the settings are lost when you turn off the power of the instrument, be sure to save the settings and changes you made.*

### *8* **Press the [G](DONE) button to connect to the special website.**

When the special website appears, the network settings to the Internet are complete.

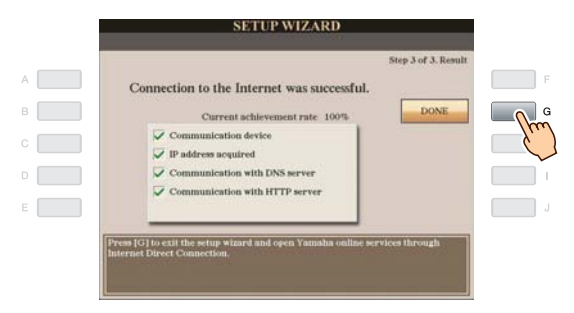

When the special website does not appear, refer to ["Connection Help"](#page-17-0) on [page 18.](#page-17-0)

**For more details on the operations in the special website, refer to the Owner's Manual (Chapter 9).**

### <span id="page-5-0"></span>**Wireless LAN Connection Using USB LAN Adaptor** *1* **Connect the devices according to the example.** First turn the power of the instrument off, then connect the devices as shown in the illustration below, and finally turn the power on again. **NOTE** *• For an illustration of the location of the USB TO DEVICE terminal, refer to the Owner's Manual (Chapter 10). • Only WEP encryption is available.* Set the instrument within 10–20 m from the access point. The signal will not be received if there is an obstacle blocking reception. Wireless Modem network  $\overline{a}$ USB TO DEVICE terminal Internet USB wireless Access point LAN adaptor with router **Required Devices** • USB wireless LAN adaptor **For a list of USB wireless LAN adaptors whose compatibility has been confirmed by Yamaha, refer to the website: <http://music.yamaha.com/download/>**

- \* The USB wireless LAN adaptor which is not on the list cannot be used.
- Access point with router (The router capability here is unnecessary if your modem has router capability.)
- Modem (ADSL modem, optical network unit or cable modem)

### **NOTE**

- *• About the confirmation and changes in the setting of the access point with router side, read the owner's manual for the product you are using.*
- *• Before installing a new router, check that the router performs normally by connecting via a computer.*

### *2* **Press the [INTERNET] button.**

*3* **Use the [DATA ENTRY] dial to select "Set the Internet connection," then press the [ENTER] button to execute.**

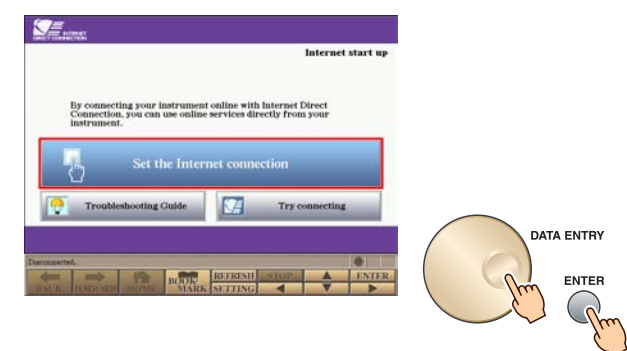

*4* **Use the [A]/[B] buttons to select "SETUP WIZARD."**

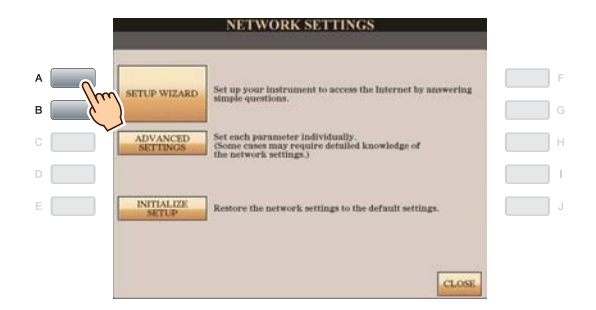

*5* **Press the [D] button to select the "Wireless LAN using USB LAN adaptor," then press the [G] button to proceed to "NEXT."**

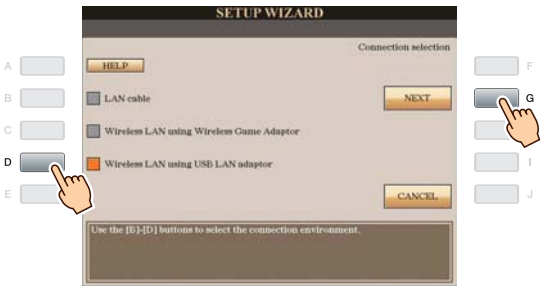

*6* **Make sure that the devices are connected as shown in the illustration of the display.**

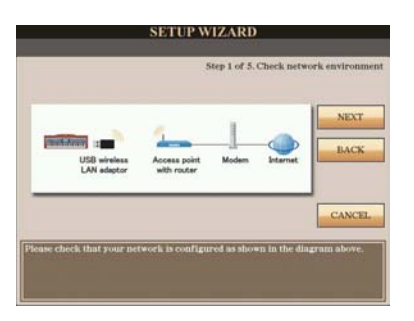

*7* **Press the [G](NEXT) button to search for [wireless network](#page-19-10) near the instrument.**

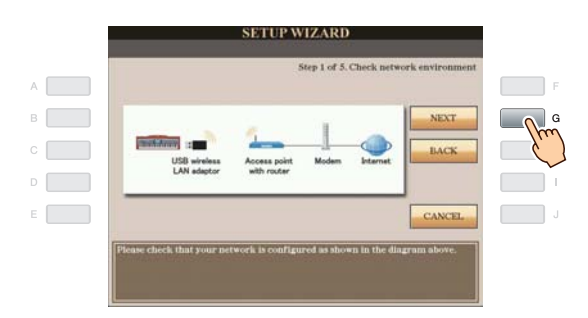

### *8* **Use the [DATA ENTRY] dial to select the desired wireless network, then press the [G] button to proceed to "NEXT."**

The [SSID](#page-19-11) and channel of the selected wireless network are automatically set. Since the encrypted wireless network is displayed with padlock icon " $\cdot$ ," input the WEP key. Make sure that the settings are the same as those for the access point on the router side.

### **NOTE**

*• For details on confirmation and changes in the setting of the access point on the router side, refer to the owner's manual for the product you are using.*

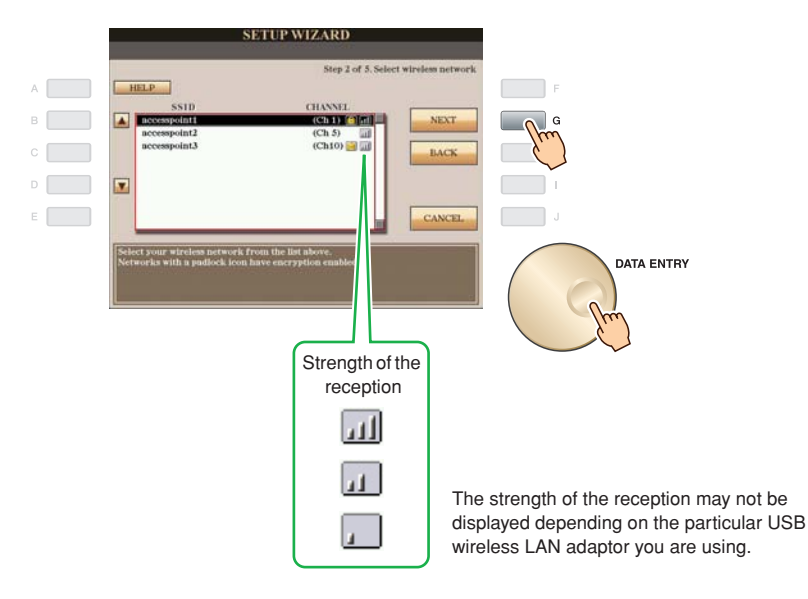

### With padlock icon " **1**" (encryption)

Since your access point with router is an encrypted setting, proceed to step 9 to input the WEP key.

### **No padlock icon (No encryption)**

Because your access point with router is not an encrypted setting, you don't need to make a setting for the WEP key. Proceed to step 12 on [page 9.](#page-8-0) If you want to encrypt the access point, change this in the settings of your access point with router.

### *9* **Press the [C](WEP KEY) button to call up the character-entry display to input the WEP key.**

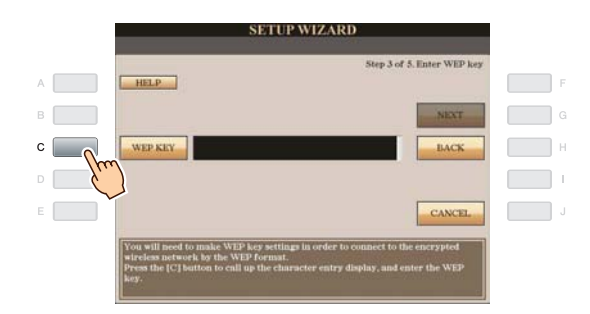

**Only [WEP](#page-19-9) encryption is available.**

## *10* **Input the WEP key.**

Refer to the Owner's Manual (Starting Up) for character-entry details.

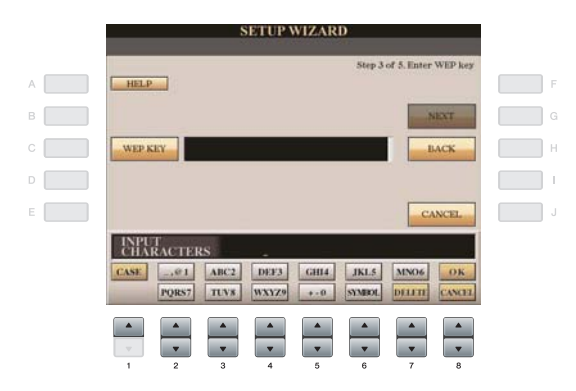

To cancel the WEP key input, press the  $[8\blacktriangledown]$ (CANCEL) button.

### *11* **Press the [G](NEXT) button to set the WEP key input.**

When you set the WEP key input, the characters are hidden and displayed as "\*\*\*\*\*\*."

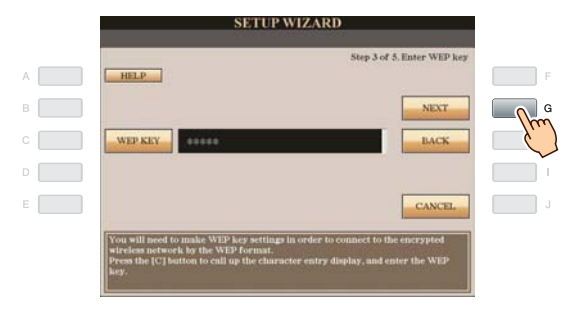

<span id="page-8-0"></span>*12* **Press the [G](CONNECTION) button to check the connection to the special website.** The settings are saved by checking the connection.

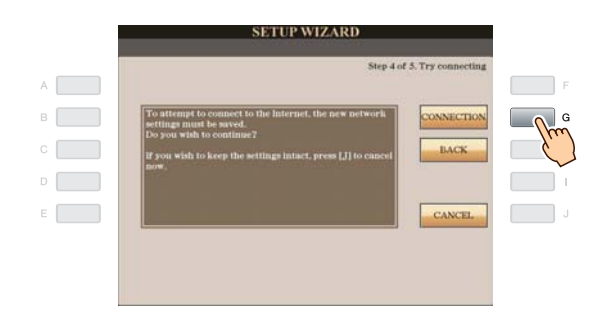

### **NOTE**

*• Because the settings are lost when you turn off the power of the instrument, be sure to save the settings and changes you made.*

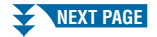

### *13* **Press the [G](DONE) button to connect to the special website.**

When the special website appears, the network settings to the Internet are complete.

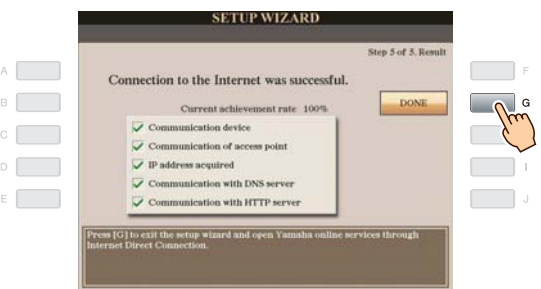

When the special website does not appear, refer to ["Connection Help"](#page-17-0) on [page 18.](#page-17-0)

### **For details on operations in the special website, refer to the Owner's Manual (Chapter 9).**

Make a written note of the settings, in case you have to enter them again.

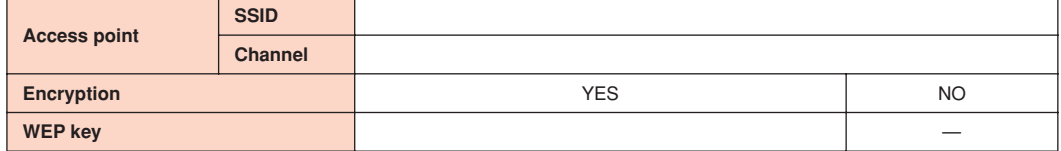

### <span id="page-10-0"></span>**Wireless LAN Connection Using Wireless Game Adaptor**

### *1* **Connect the devices according to the example.**

First turn the power of the instrument off, then connect the devices as shown in the illustration below, and finally turn the power on again.

#### **NOTE**

*• For an illustration of the location of the LAN terminal, refer to the Owner's Manual (Chapter 10).*

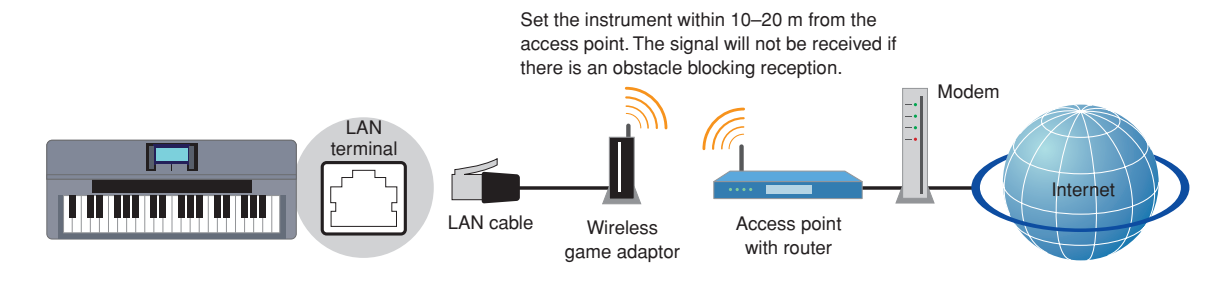

#### **Required Devices**

- LAN cable
- Wireless game adaptor
- **For a list of wireless game adaptors whose compatibility has been confirmed by Yamaha, refer to the website:**

**<http://music.yamaha.com/download/>**

- Access point with router (The router capability here is unnecessary if your modem has router capability.)
- Modem (ADSL modem, optical network unit or cable modem)

#### **NOTE**

- *• The wireless game adaptor requires connection to the AC outlet. For details on changes in the settings of the wireless game adaptor, read the owner's manual for the product you are using.*
- *• About confirmation and changes in the setting of the access point on the router side, read the owner's manual for the product you are using.*
- *• Before installing a new router, check that the router performs normally by connecting via a computer.*

## *2* **Press the [INTERNET] button.**

### **When the special website appears**

Since the instrument is connected to the special website, you do not need to make Internet settings. For details on operations in the special website, refer to the Owner's Manual (Chapter 9).

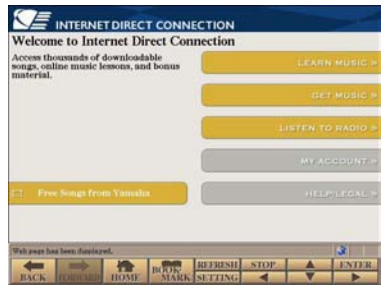

#### **NOTE**

*• The contents of the service as appearing here are current as of May, 2009. The available contents of the service are subject to change.*

#### **When the special website does not appear**

Proceed to step 3.

*3* **Use the [DATA ENTRY] dial to select "Set the Internet connection," then press the [ENTER] button to execute.**

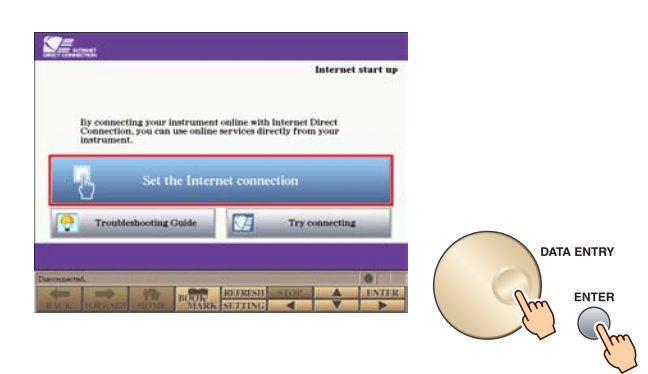

*4* **Use the [A]/[B] buttons to select "SETUP WIZARD."**

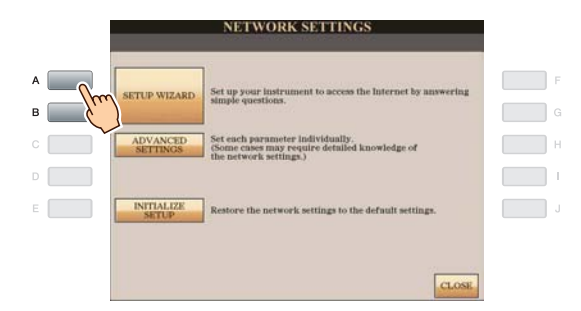

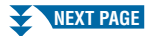

*5* **Press the [C] button to select "Wireless LAN using Wireless Game Adaptor," then press the [G] button to proceed to "NEXT."**

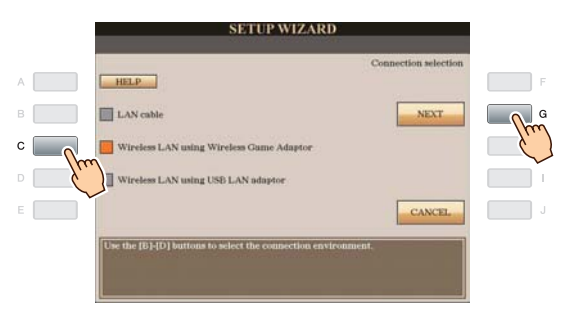

*6* **Make sure that the devices are connected as shown in the illustration of the display, then press the [G] button to proceed to "NEXT."**

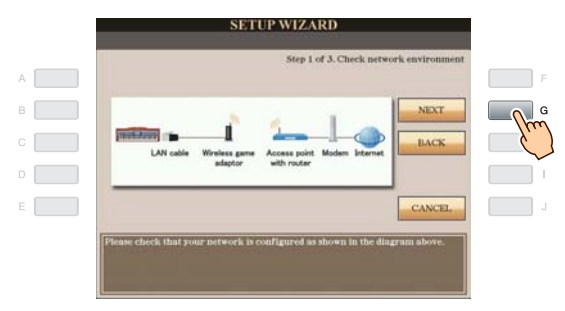

*7* **Press the [G](CONNECTION) button to check the connection to the special website.** The settings are saved by checking the connection.

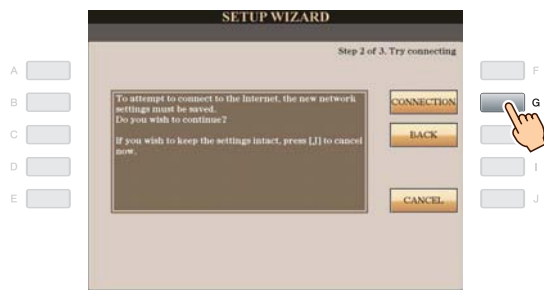

#### **NOTE**

*• Because the settings are lost when you turn off the power of the instrument, be sure to save the settings and changes you made.*

### *8* **Press the [G](DONE) button to connect to the special website.**

When the special website appears, the network settings to the Internet are complete.

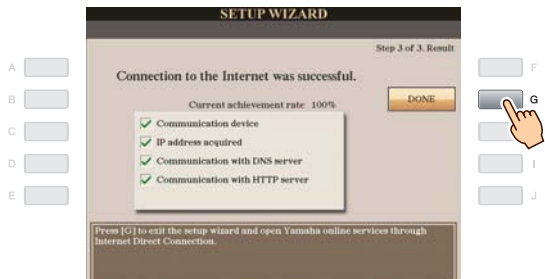

When the special website does not appear, refer to ["Connection Help"](#page-17-0) on [page 18.](#page-17-0)

**For details on operations in the special website, refer to the Owner's Manual (Chapter 9).**

<span id="page-13-0"></span>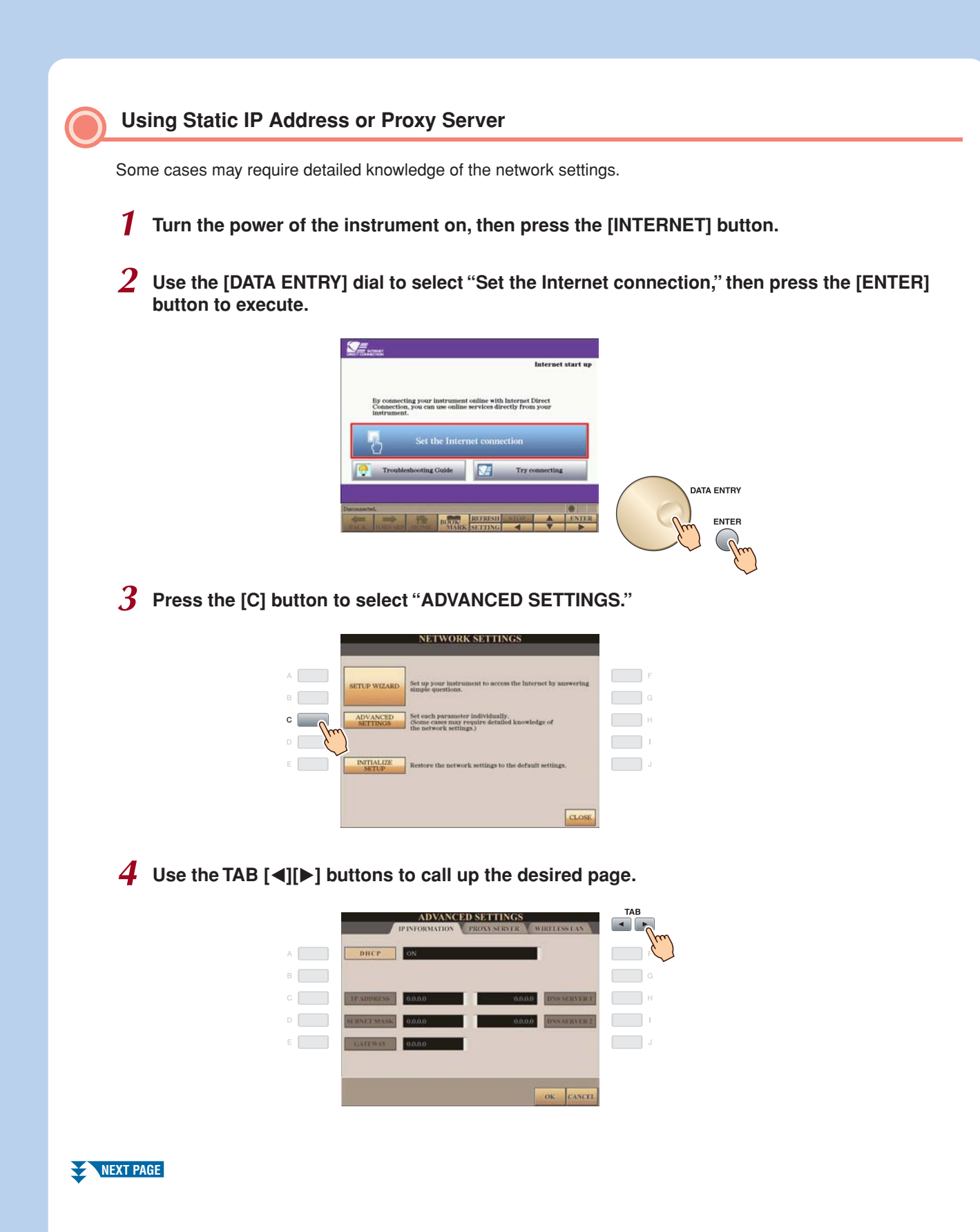

## *5* **Use the [A]–[J] buttons to select the desired parameter.**

For details on each parameter, refer to [page 17](#page-16-0).

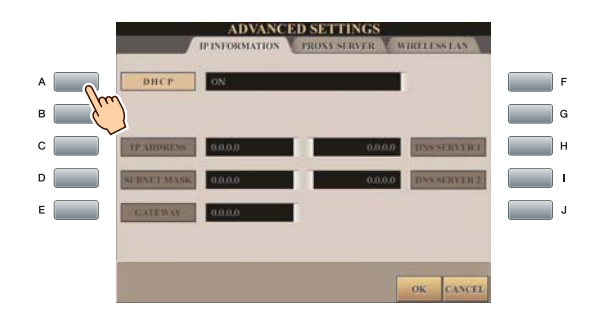

### *6* **Select the setting or change the value.**

### **Selecting the setting**

Use the [2  $\blacktriangle$   $\blacktriangledown$ ]/[3  $\blacktriangle$   $\blacktriangledown$ ] buttons to select the setting, then use the [4  $\blacktriangle$   $\blacktriangledown$ ](OK) buttons to execute.

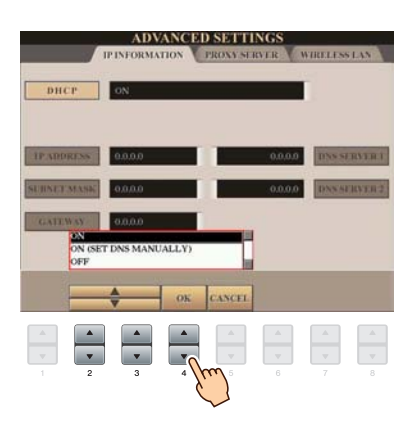

#### **Changing the value**

Enter the value, then press the  $[8 \triangle (OK)]$  button to execute. Refer to the Owner's Manual (Starting Up) for character-entry details.

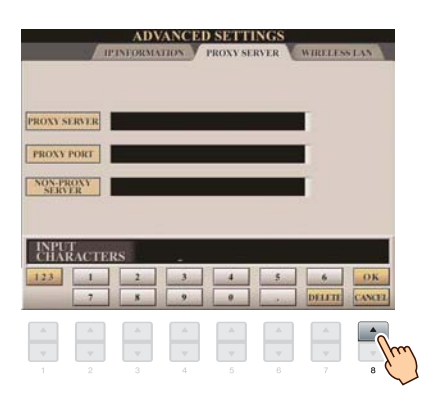

**7** Use the [7 ▲▼] buttons to select "OK."

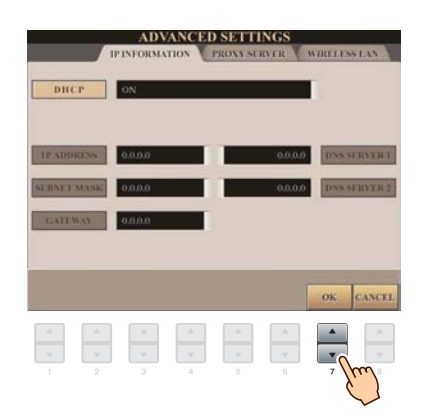

## *8* **Press the [G](YES) button to save the settings.**

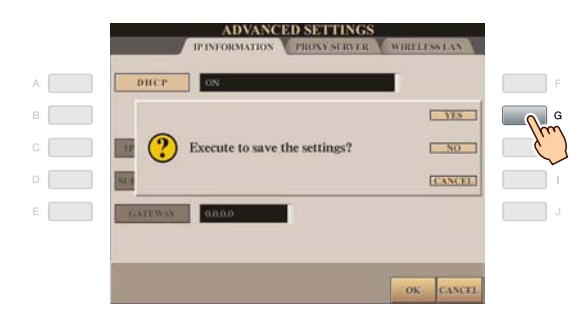

#### **NOTE**

*• Because the settings are lost when you turn off the power of the instrument, be sure to save the settings and changes you made.*

### *9* **Connect the devices.**

First turn the power of the instrument off, then connect the devices, and finally turn the power on again.

## *10* **Press the [INTERNET] button to connect to the special website.**

When the special website appears, the network settings to the Internet are complete. When the special website does not appear, refer to ["Connection Help"](#page-17-0) on [page 18.](#page-17-0)

**For details on operations in the special website, refer to the Owner's Manual (Chapter 9).**

## **Parameters**

### <span id="page-16-0"></span>**IP INFORMATION**

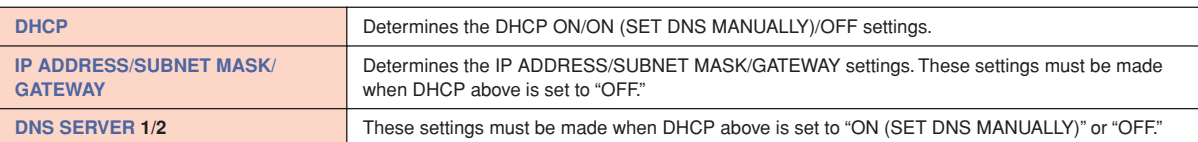

### **[PROXY SERVER](#page-19-17)**

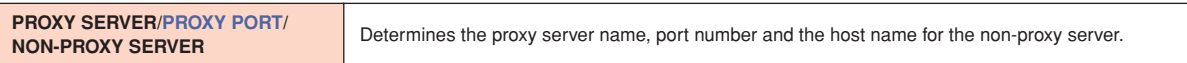

### **WIRELESS LAN**

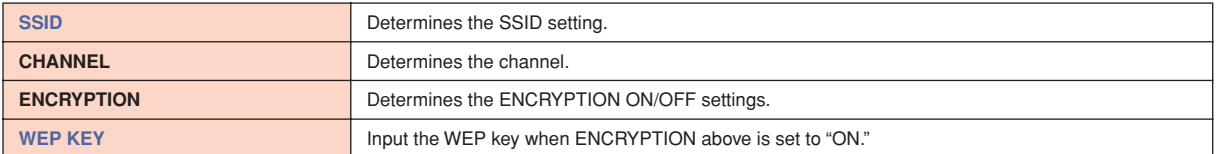

## <span id="page-17-0"></span>Connection Help

If the instrument is not connected to the Internet, sometimes the [HELP] button appears on the display. You can view the solutions by selecting "HELP."

### *1* **Press the [G] button to select "HELP."**

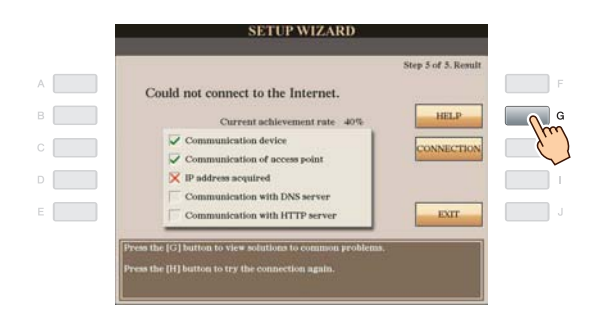

*2* **Use the [DATA ENTRY] dial to select a solution (Details), then press the [ENTER] button to view the details.**

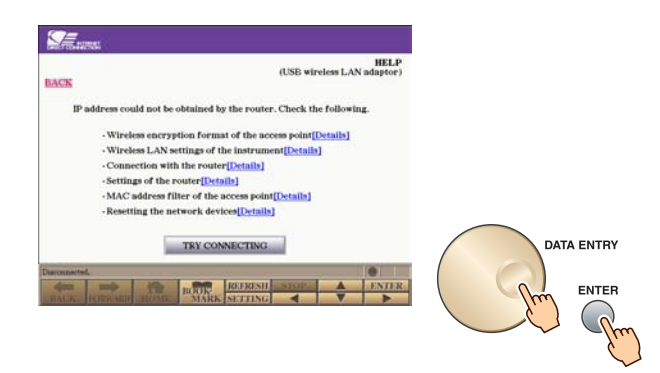

## *3* **Solve the problem with the displayed solutions.**

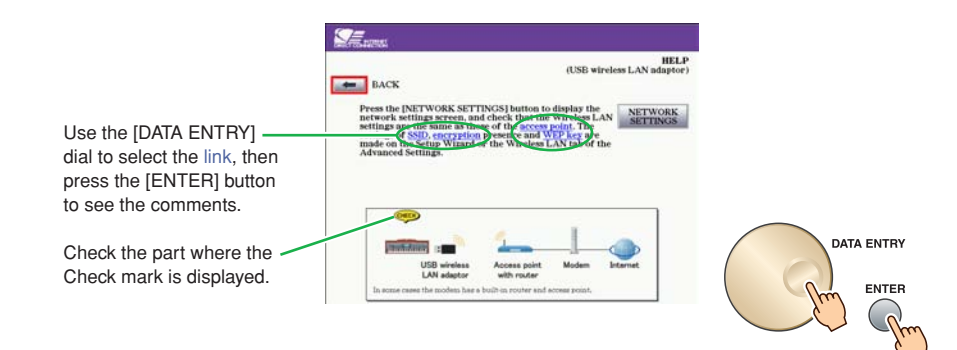

## <span id="page-18-0"></span>Initialization of the Setup

- *1* **Press the [INTERNET] button.**
- *2* **Use the [DATA ENTRY] dial to select "Set the Internet connection," then press the [ENTER] button to execute.**

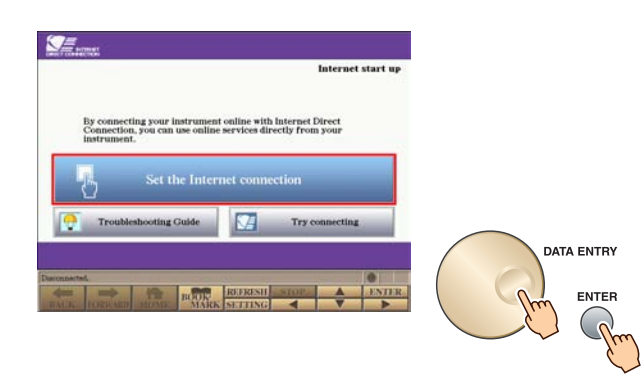

*3* **Press the [E] button to select "INITIALIZE SETUP."**

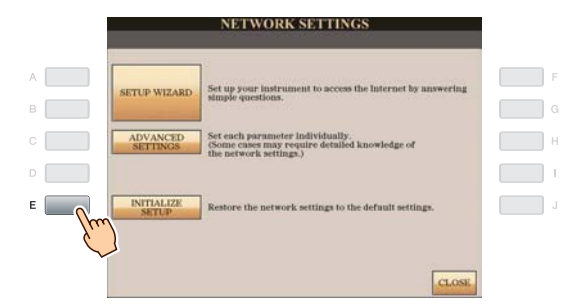

*4* **Press the [G](YES) button to initialize the settings.**

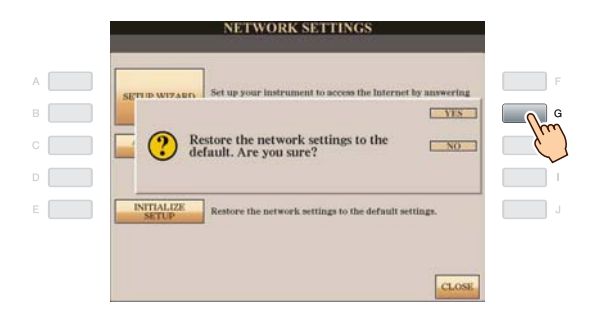

### **A** CAUTION

**• This restores the network settings to the default settings.**

## <span id="page-19-0"></span>Glossary of Terms

<span id="page-19-20"></span><span id="page-19-19"></span><span id="page-19-18"></span><span id="page-19-17"></span><span id="page-19-16"></span><span id="page-19-15"></span><span id="page-19-14"></span><span id="page-19-13"></span><span id="page-19-12"></span><span id="page-19-11"></span><span id="page-19-10"></span><span id="page-19-9"></span><span id="page-19-8"></span><span id="page-19-7"></span><span id="page-19-6"></span><span id="page-19-5"></span><span id="page-19-4"></span><span id="page-19-3"></span><span id="page-19-2"></span><span id="page-19-1"></span>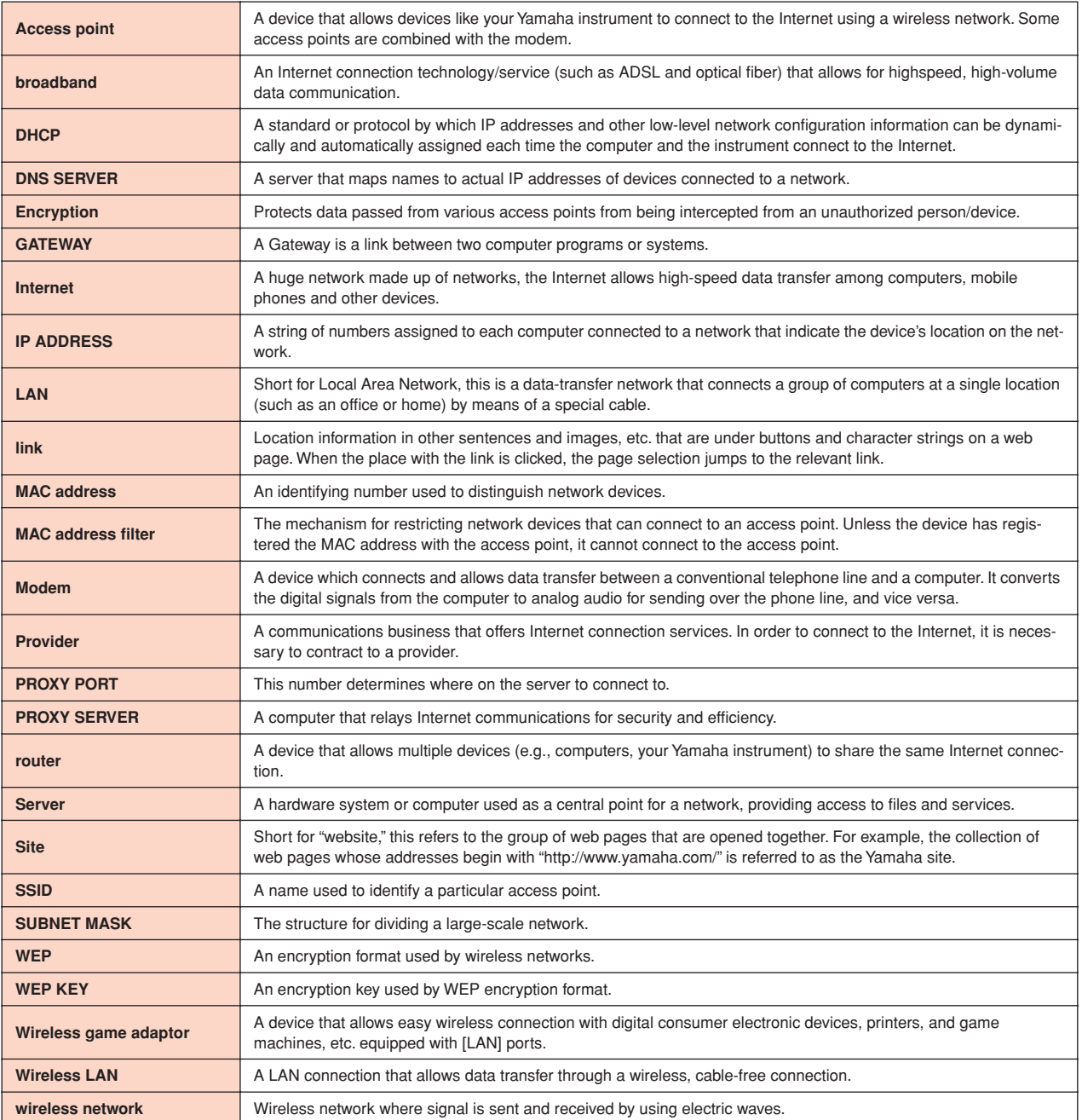